# **EOC (Equal Opportunity Compliance) Quick Reference/Tips**

## **EOC Access**

**Prime Contractors/Consultants:** Submit (1) EOC access form, (2) security form and (3) complete computer security awareness CBT.

<http://www.dot.state.fl.us/equalopportunityoffice/eoc.shtm>

**Local Agency & MPOs:** Submit (1) EOC local agency form, (2) security form and (3) view and complete computer security awareness CBT. <http://www.dot.state.fl.us/equalopportunityoffice/eoc.shtm>

**FDOT Employees (DCCM, Regular RCS and Report Users):** Submit the AARF (Automated Access Request Form) and select EOC role.

#### **Link to EOC Application**

[https://fdotwp1.dot.state.fl.us/EqualOpportunityCompliance/Acco](https://fdotwp1.dot.state.fl.us/EqualOpportunityCompliance/Account.aspx/LogIn?ReturnUrl=%2fEqualOpportunityCompliance%2fAdmin%2fAdminHome.aspx) [unt.aspx/LogIn?ReturnUrl=%2fEqualOpportunityCompliance%2f](https://fdotwp1.dot.state.fl.us/EqualOpportunityCompliance/Account.aspx/LogIn?ReturnUrl=%2fEqualOpportunityCompliance%2fAdmin%2fAdminHome.aspx) [Admin%2fAdminHome.aspx](https://fdotwp1.dot.state.fl.us/EqualOpportunityCompliance/Account.aspx/LogIn?ReturnUrl=%2fEqualOpportunityCompliance%2fAdmin%2fAdminHome.aspx)

**The EOC Training <http://wbt.dot.state.fl.us/ois/EOComplianceCBT/index.htm>**

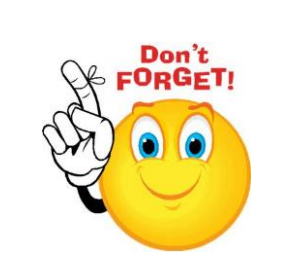

**Tip**: A user cannot have two different roles in EOC at the same time such contractor & RCS. The only exception is **Super RCS** who is both a regular RCS and LAP RCS in EOC.

## **EOC Password Resets**

If user password has been revoked, it means password needs to be reset. EOC Password resets should be sent to the **FDOT Service Desk & CO Security.** 

Email address to the FDOT/CO security is **fdot.servicedesk@dot.state.fl.us** & **[co.security@dot.state.fl.us](mailto:co.security@dot.state.fl.us)**

**Tip:** EOC passwords are RACF/Mainframe based; therefore, only FDOT security can reset them. EOC Passwords expire every 65 days. When contacting the FDOT/CO security for resets, provide them with your userid and ask them to reset your **mainframe** password.

**NO SHARING OF EOC USERIDS AND PASSWORDS. IT IS AGAINST FDOT SECURITY POLICY.**

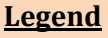

**CSAR:** Computer Security Access Request

- **CBT:** Computer Based Training
- **RCS:** Resident Compliance Specialist
- **DCCM**: District Contract Compliance Manager

**LAP:** Local Agency Project

Revised 12/28/15

# **DBE COMMITMENTS - Anticipated DBE Participation (reference graphic 1.3 on graphics page)**

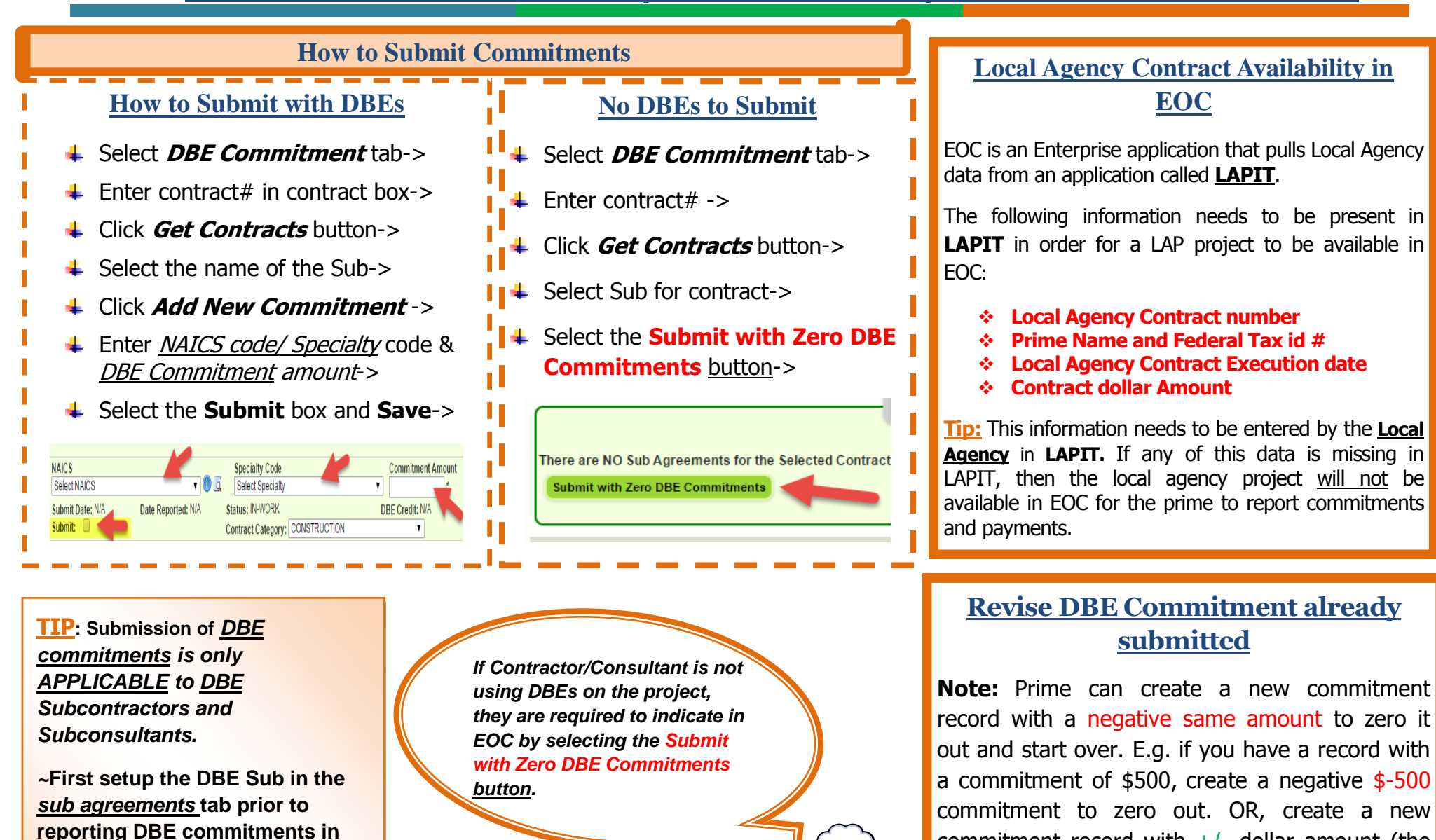

commitment record with  $+/-$  dollar amount (the difference) to adjust the original entry. Stay consistent with the **NAICS and Specialty** 

codes.

**EOC.**

*~***Contractors/Consultants that are DBEs are required to report DBE commitments & payments for themselves as the Prime in EOC**

## **PAYMENTS (reference graphic 1.4 on graphics page)**

## **Payments in EOC**

All DBE payments must be reported by contractors/consultants in EOC soon as payments are made to subs & prime.

**Remember**: Payments are required for both **DBE and MBE** subs. If prime contractor has subs that are neither a DBE nor MBE, it is entirely optional to the contractor to report.

## **Payment Submission**

- Click **Sub payments** tab->
- Select **Add New Sub Payment**->
- $\leftarrow$  Enter contract# ->
- Click **Get Contracts** button->
- $\overline{\phantom{a}}$  Select Sub ->
- Enter payment summary information->
- **Select Add Payment Detail** if sub is DBE -> (**only applicable to DBE subs for DBE credit)**

#### **Revise/Delete a Payment**

- Click **Sub payment** tab->
- Select **Maintain Sub Payment**->
- Enter contract# & select **Get contracts** button->
- $\overline{\phantom{a}}$  Select sub ->
- + Revise *total payment amount* and click **add payment detail** to revise DBE credit amount if sub is a DBE->

**Note:** You can also create a new payment record with **+/** dollar amount (the difference) to adjust the original entry. Stay consistent with the **NAICS and Specialty** codes.

## **Payment Warnings**

DBE commitments **must** be entered **before** DBE payments. The **NAIC**s code used on the commitment must match the NAICs code used on the payment. This applies to *DBE subs* as well as *DBE primes*.

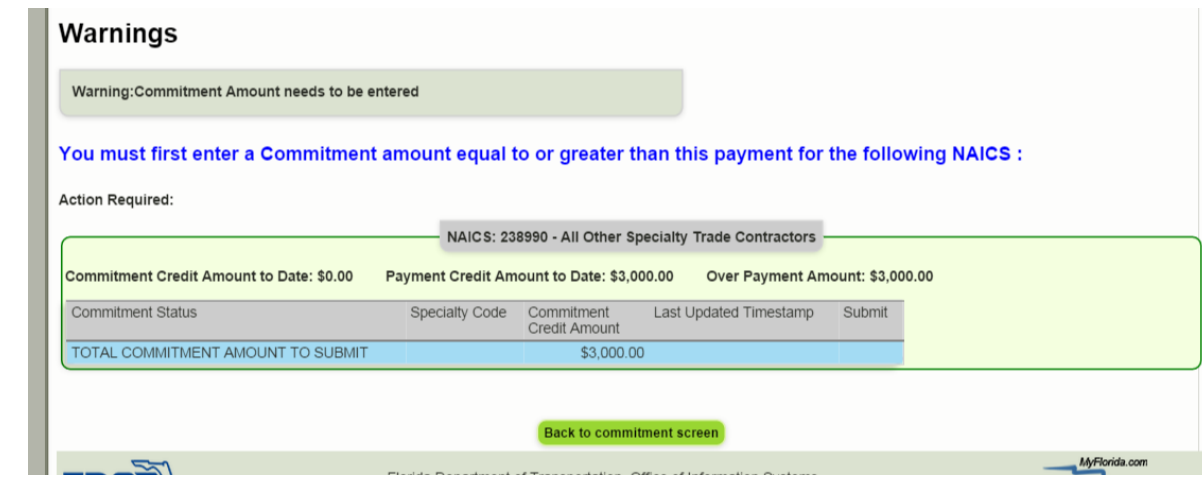

## **Release Retainage**

Retainage is released when a final payment is made. If your retainage total *to date* is worth \$300; to release it, do the following:

- Select **Sub Payments**->
- Select **Add New Sub Payments** >
- In the **payment summary**, for retainage amount, enter a negative amount \$-300->
- $\downarrow$  In total payment amount, enter positive amount \$+300 ->Enter **Payment detail** to get DBE credit for the payment.

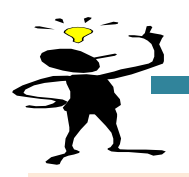

# **BIDDER OPPORTUNITY LIST (reference graphic 1.2 on graphics page)**

*Tip: The purpose of the Subcontractor Contacts is for the Bidder Opportunity list. It is like address book that can be reused in the future as it stores your subs and their work types that you initially setup and those that you later add.*

## **Bidder Opportunity List Submission**

Contractors/Consultants should complete the Bidder Opportunity list in EOC within **3 business days** of submission of the bid proposal.

*Note:* All new Primes submitting a Bid will need to apply for the EOC userid and password. The Bidder Opportunity list submission in EOC closes after **90 days** from **contract execution**. This means that EOC will not allow user to submit their bidder opportunity after 90 days from the time the contract was executed. The sooner you submit the better!

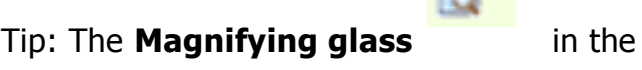

**Search for Specialty Area Codes** 

PROJECT DEVELOPMENT & ENVIRO **IGHWAY ROADWAY DESIGN** 

CONTROLLED ACCESS HIGHWAY DESIGN

**MINOR HIGHWAY DESIGN MAJOR HIGHWAY DESIGN** 

HIGHWAY BRIDGE DESIGN

MISCELLANEOUS STRUCTURES **MINOR BRIDGE DESIGN** 

MAJOR BRIDGE DESIGN CONCRETE MAJOR BRIDGE DESIGN STEEL

MAJOR BRIDGE DESIGN SEGMENTA

MOVABLE SPAN BRIDGE DESIGN

**BRIDGE INSPECTION** 

COMPLEX BRIDGE DESIGN CONCRETE COMPLEX BRIDGE DESIGN STEEL

Code **Descriptiv** 

030000 030100

030200

030300 040000

040101

040102 040201

040202

040203 040301

040302

040400 050000

Specialty Code Search

Begins With <sup>1</sup>

Begins With Contains O

Contains **Q** 

Bidder Opportunity section in EOC enables user to search specialty code (work type) by description if they do not know the codes**.**

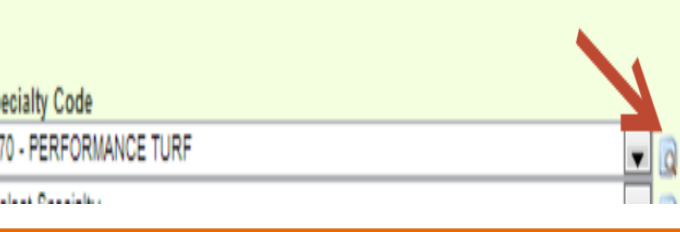

## **After Submission of Bidder Opportunity**

Users can view what they have submitted for their bidders list by running the **Bidder Opportunity report** located in the reports tab in EOC.

> *Tip: The Work types displayed in the Bidder Opportunity tab pulls ALL codes from the specialty code table. At this point, EOC does not look at whether sub is certified in a specific code.*

**NOTE: If you don't have your login information during submission of letter of interest, proceed with submitting your letter. As soon as you receive your EOC userid and password, please submit your Bidders list in EOC ASAP.**

Revised 12/28/15

*You can add subs from the Bidder Opportunity section to setup your Sub Agreements in EOC.*

## **GRAPHICS EOC REFERENCE PAGE**

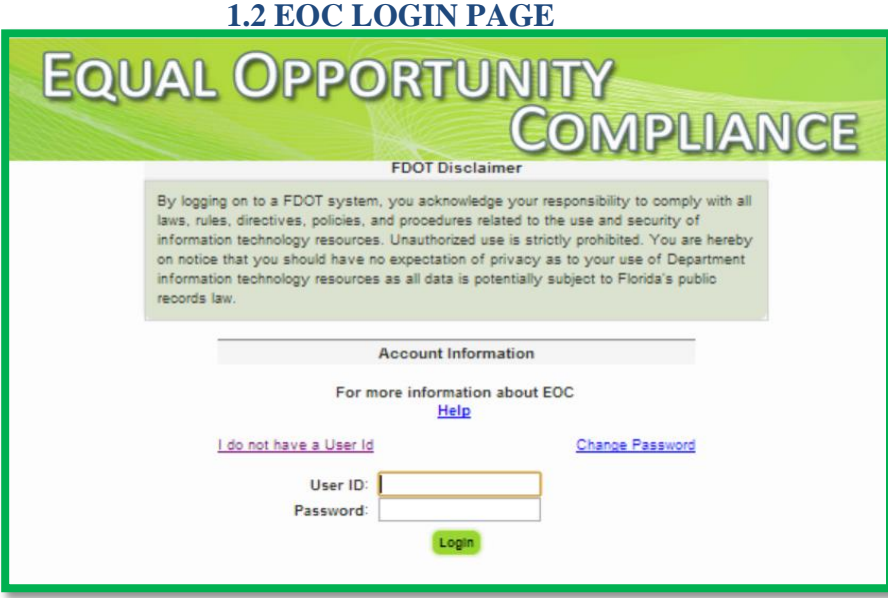

#### **1.2 BIDDER OPPORTUNITY SCREEN**

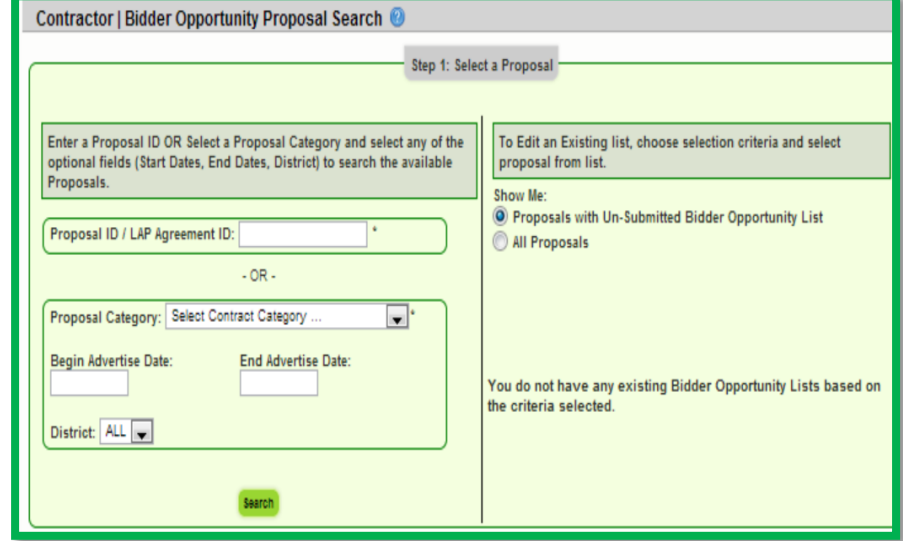

#### **1.3 DBE COMMITMENTS SCREEN 1.4 PAYMENT SCREEN**

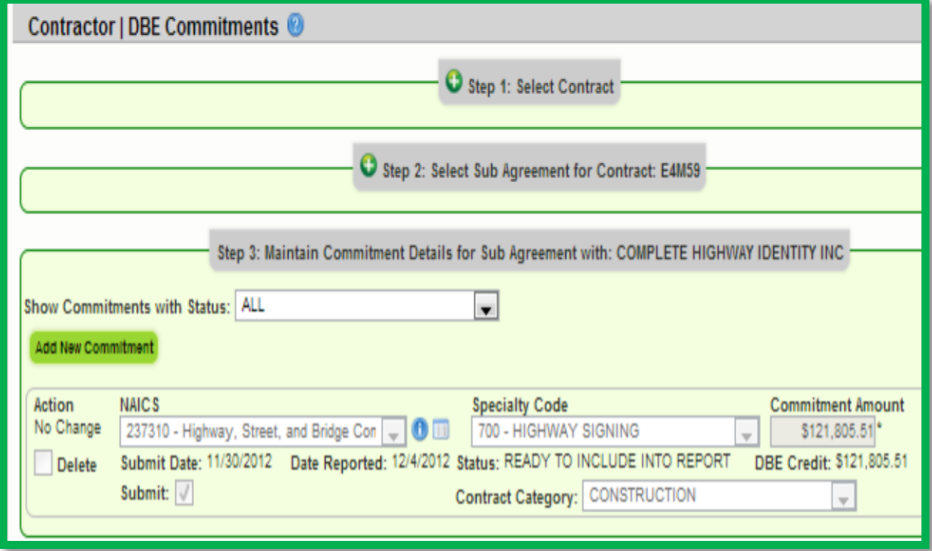

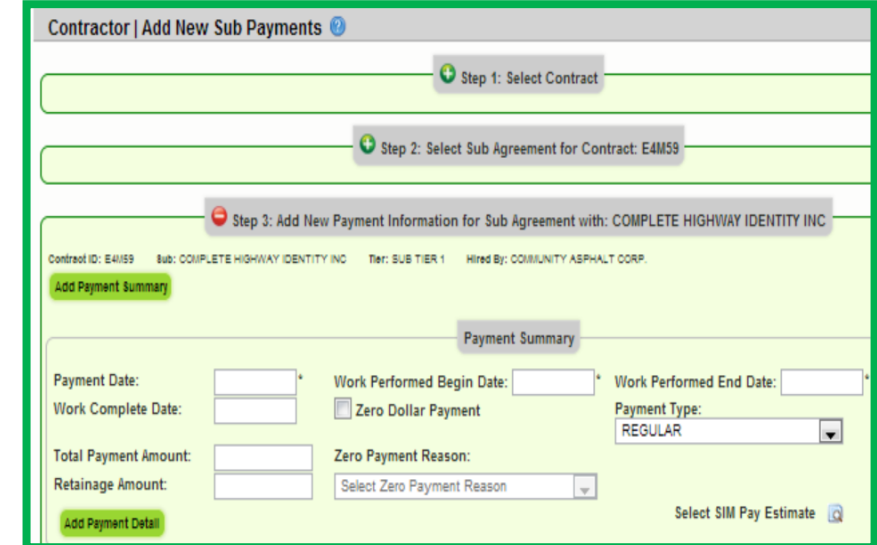